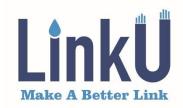

# **Optical Time Domain Reflectometer**

Model # LOT2100

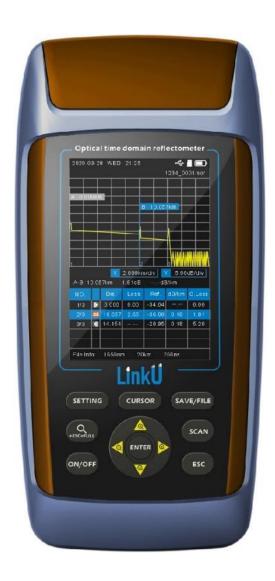

# **WARNING**

- Do not look at the laser 's direct ray, reflected ray from a mirror, or indirect ray without the proper protective eyewear. In addition, avoid being exposed to the laser light. It can cause blindness or damage to the eye.
- Do not use the thermocouple in a location where any flammable or explosive gas/vapor is present.

  Operation in such an environment constitutes a safety hazard.
- Use the Correct Power Supply and AC Adapter.
- Use only the battery pack specified for the instrument.
   When not in use for a long time, please take out the battery from the instrument to avoid the damage caused by battery leakage.
- Do not use the device in one hour after moving the device from the cold area to the hot area, to avoid condensation phenomenon.
- \* The contents of this manual are subject to change without prior notice as a result of continuing improvements to the instrument's performance and functions.

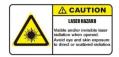

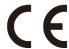

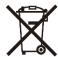

# **Overall Layout**

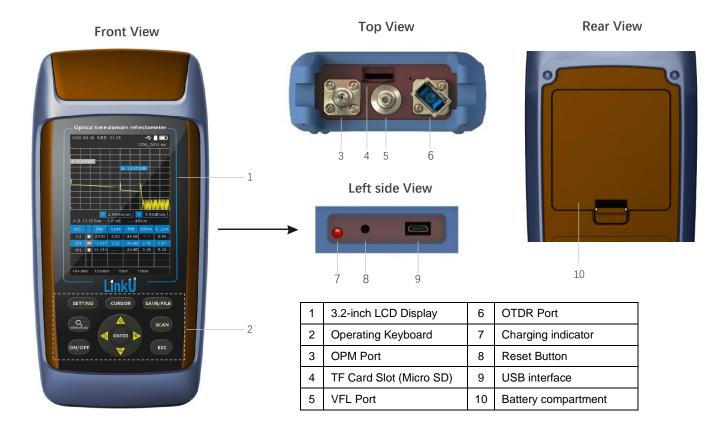

# **Key-board**

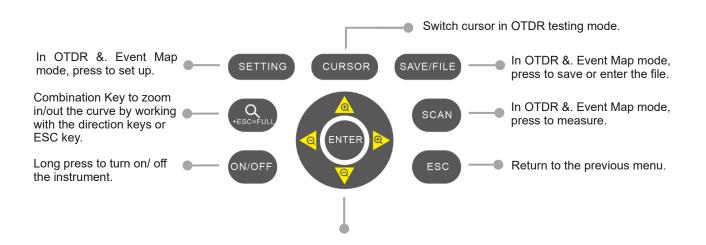

move cursor and confirm operation.

#### Main Menu

There are five sub-menus, use the Direction/Enter to select and enter the chosen menu. The menu will be Highlighted when it is chosen.

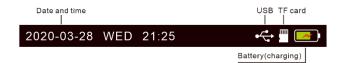

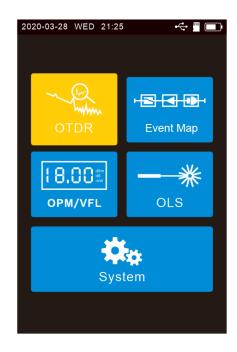

#### **OTDR Mode**

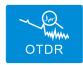

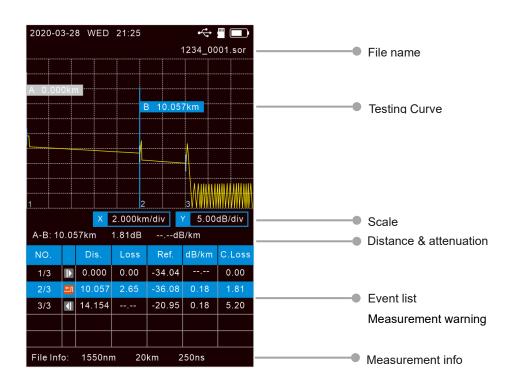

# OTDR ----- Curve Zoom In/Out

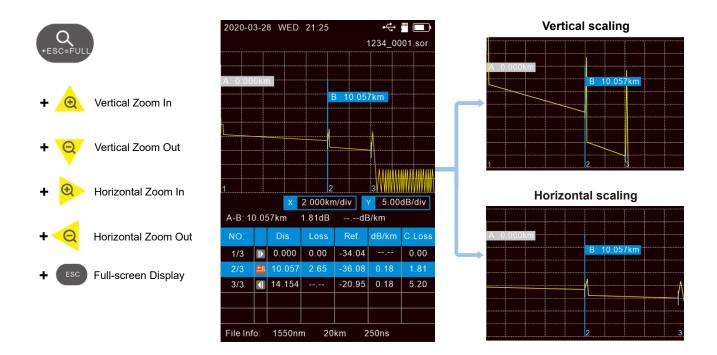

# **OTDR** ----- Measurement

Press scan to run measurement. If the Real time mode is activated, press scan again to run average measurement, a progress bar will be displayed.

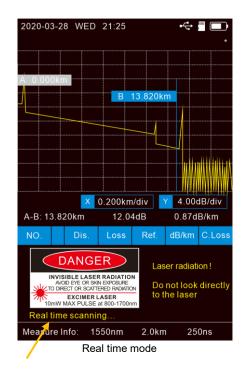

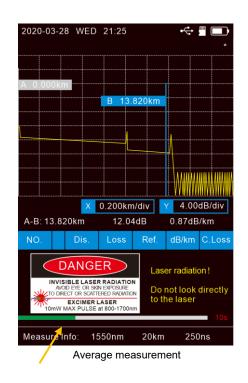

#### **OTDR** ----- Event List

After the measurement finished, the event list will be displayed. If there are more than 5 events, the rest can be viewed by using or button.

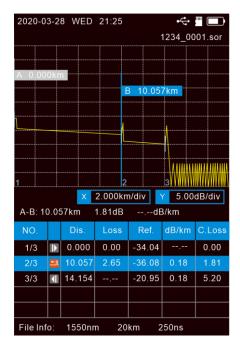

#### Five event types

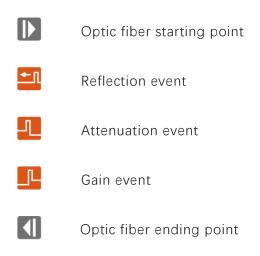

## OTDR ---- Setup

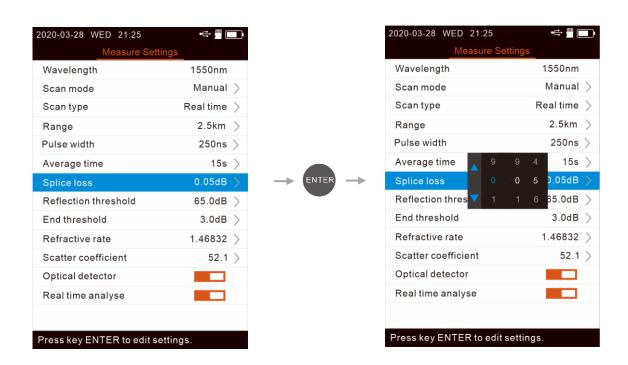

#### **OTDR** ----- File Saving

After finishing the measurement, press SAVE/FILE button to save the file and edit the file name by using the virtual keyboard in the screen. If the Auto Name function is turned on, the file name will be automatically generated when saving.

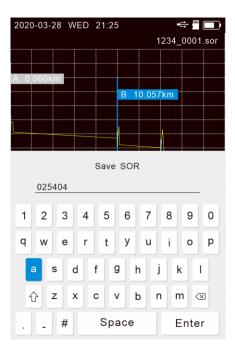

#### **OTDR** ----- File Review

Press the SAVE/FILE button to enter the file list. Select file by using . and press to review the file, or press the to delete/rename the file.

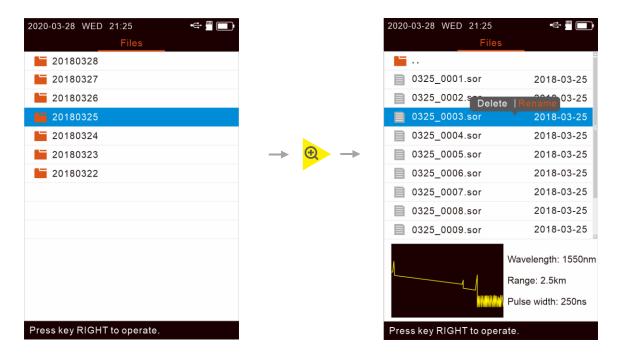

## **Event Map**

Select Event Map mode in the main menu, and press to enter, then press to run measurement, a progress bar will be displayed.

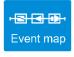

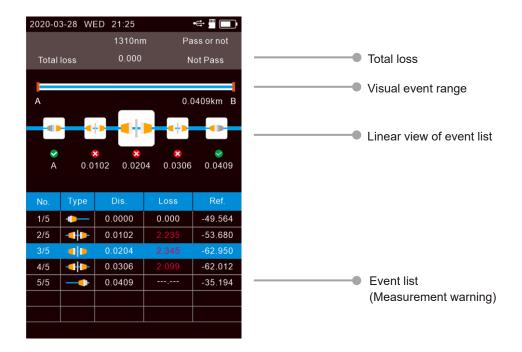

## Event Map ---- Setup

Press in the Event Map interface to enter the parameter setting interface, and press the pop up the setting box, Multi-digit setting frame, after positioning the cursor with the left and right buttons, select up and down.

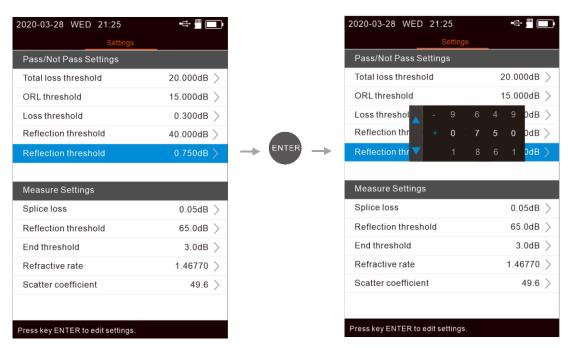

#### **Event Map ----** File Saving

After finishing the measurement, press (SAVE/FILE) to save the file and edit the file name by using the virtual keyboard in the screen. If the Auto Name function is turned on, the file name will be automatically generated when saving.

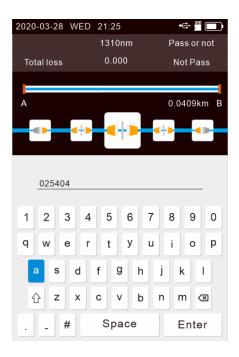

# **Event Map ----** File Review

Press the Save/File button to enter the file list. Select file by using . and press to review the file, or press the to delete/rename the file.

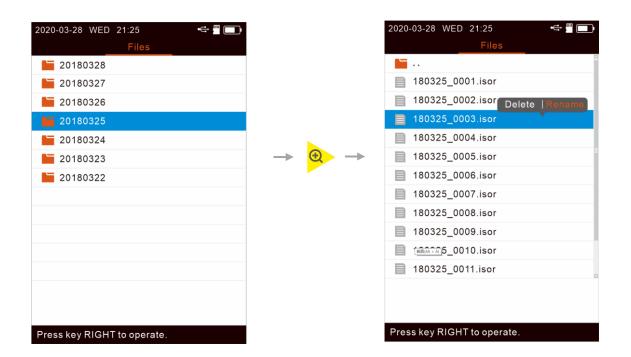

#### **OPM/VFL Mode**

Select OPM/VFL in the main menu, and press to enter the OPM/VFL mode. Press to turn on/off the VFL. Press to set ref. figure. Press to review current ref. figure. Press to switch the testing wavelengths\*. Press setting to enter OPM setup.

\* If "Auto  $\lambda$ " is activated, the wavelength cannot be switched by pressing  $\bigcirc$  key

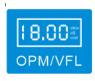

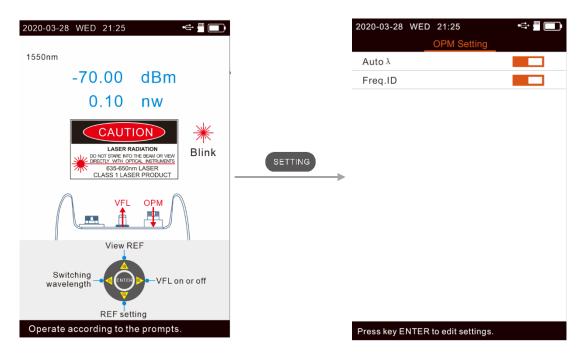

#### **OLS Mode**

Select OLS in the main menu, and press to enter the OLS mode. Press to turn on/off the OLS.

Press to switch the wavelength between 1310 & 1550nm. Press to switch CW/270Hz/1KHz/2KHz.

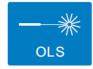

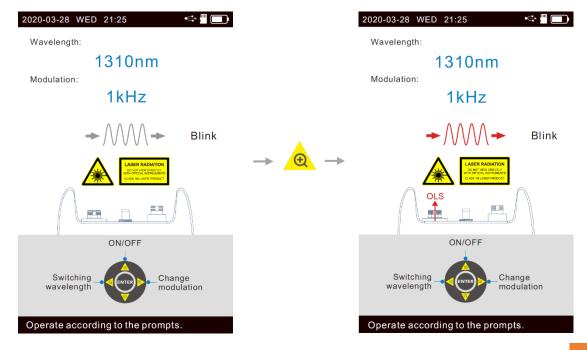

# **System**

Select "setting" in the main menu, and press ENTER to enter the system setup mode.

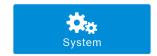

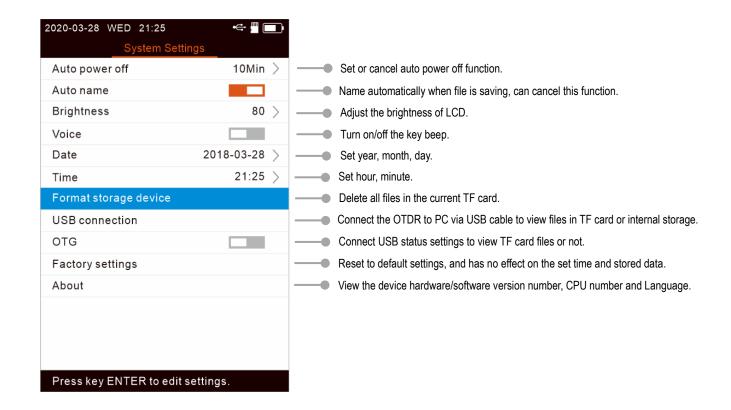

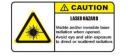

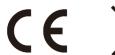

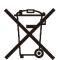

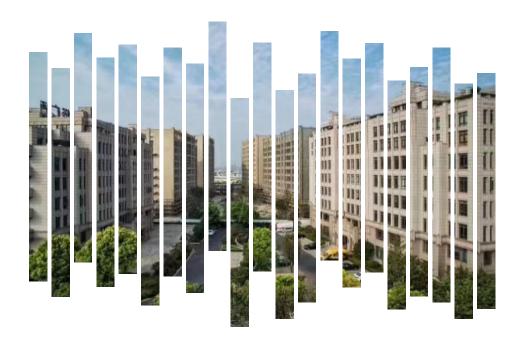

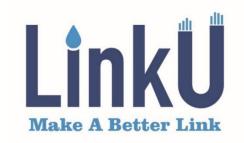

Shanghai LinkU Telecom Tech Co.,Ltd

- **28** +86-21-5787 7996
- Room 401, Building 3, No.655 Jiujing Road, Songjiang District, Shanghai, China